# **Guía de Gestión de Actividades del Doctorando**

Esta guía muestra los pasos detallados que deberán seguir los directores/tutores de tesis, coordinadores de programas de doctorado y administrativos de la Escuela Internacional de Doctorado, para gestionar las actividades de sus doctorandos, y consejos útiles para facilitar este proceso.

## **Acceder a los alumnos de Doctorado en iPDI 2.0**

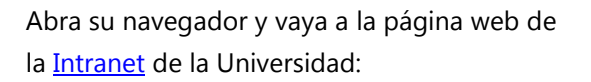

<https://intranet.comillas.edu/>

También puede acceder a la Intranet desde la [página principal de la Universidad,](https://www.comillas.edu/) haciendo clic en el icono del **candado**, arriba a la derecha.

Y posteriormente pinchando sobre **Intranet**

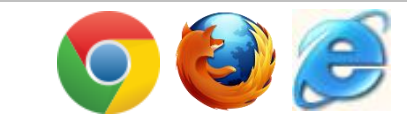

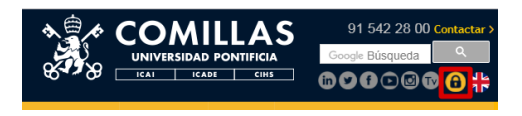

### INTRANET DE LA UNIVERSIDAD PONTIFICIA COMILLAS

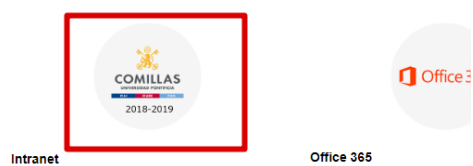

ance<br>aplicaciones de la Universidad Pontificia

Los servicios office 365: E

Si se le solicita, en la página de inicio de sesión, escriba su nombre de usuario (correo con el dominio "@comillas.edu") y su contraseña, y haga clic en el botón **Iniciar sesión**.

Una vez validado correctamente, la intranet le mostrará la lista de sus aplicaciones.

Haga clic en el enlace **iPDI** situado en el apartado de **Actividad Docente e Investigadora** en el menú de la izquierda de la intranet.

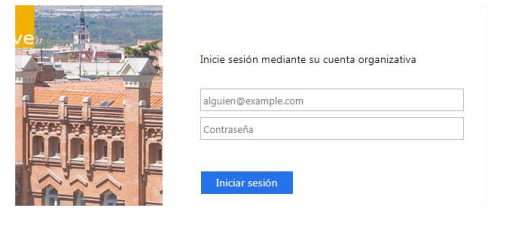

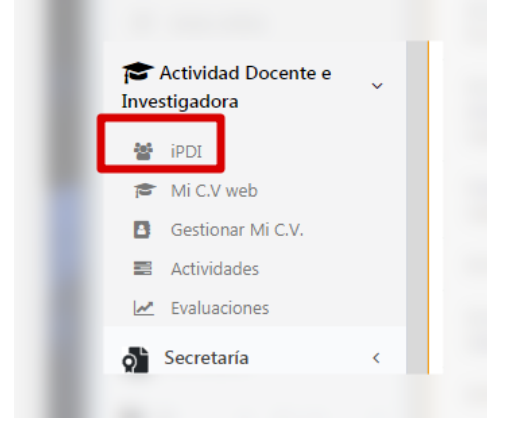

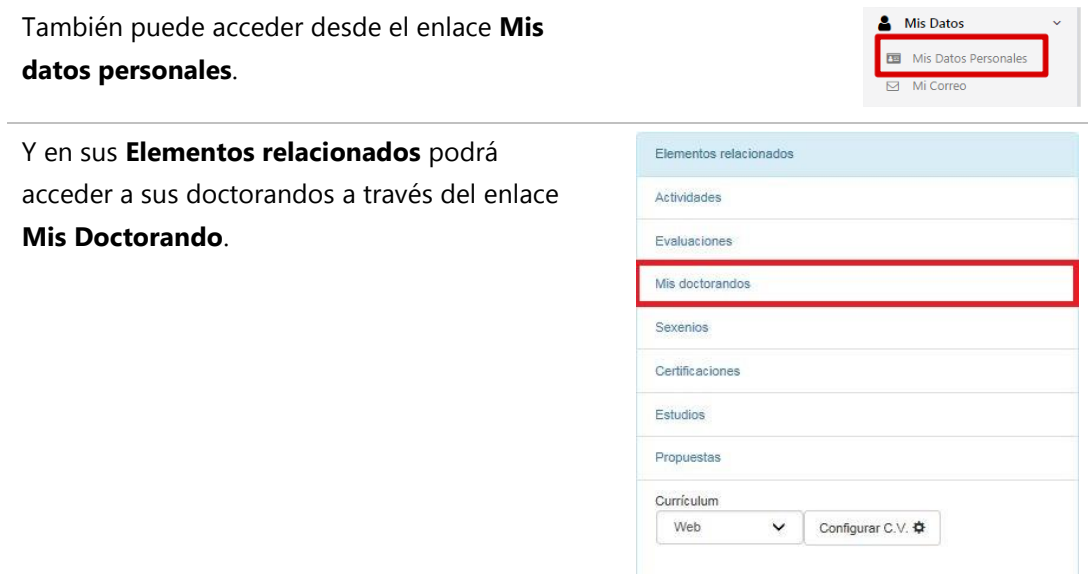

De estas dos maneras accederá a la pantalla del listado de los doctorandos que tenga asignado el tutor/director de la tesis o coordinador de programa de doctorado.

## Mis doctorandos

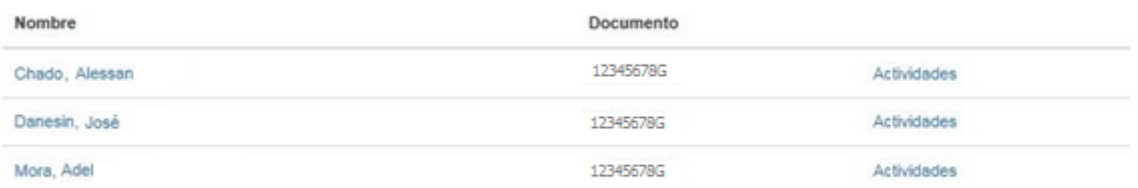

También dispone de la posibilidad de buscar al alumno por su nombre o apellidos y pulsar el enlace del nombre.

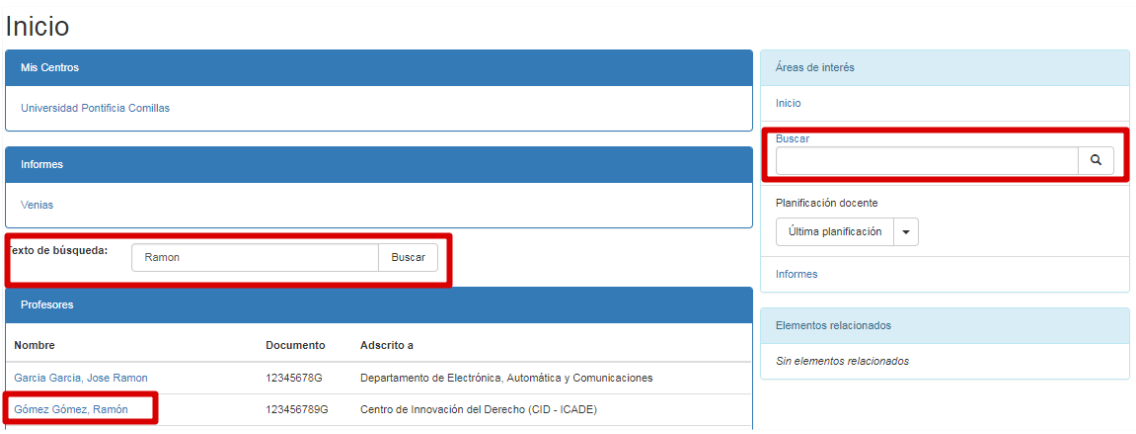

### **Gestión de Actividades del Doctorando**

Hay dos maneras de acceder a las actividades de los doctorandos para su gestión. La primera es a través del **Centro de Control.**

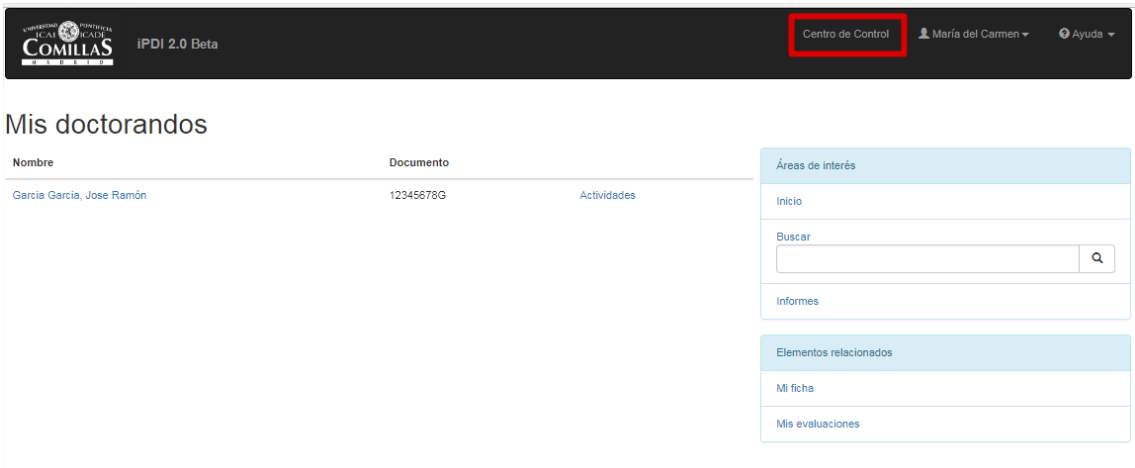

En el **Centro de Control** verá las actividades del doctorado pendientes de su revisión y podrá realizar gestiones sobre ellas. Para ello deberá pulsar **Acciones**, luego pulsar **Aprobar,** en el caso de que la actividad sea correcta y quiera aprobarla, o **Devolver,** en el caso de que el alumno tenga que corregir algún dato sobre su actividad**.**

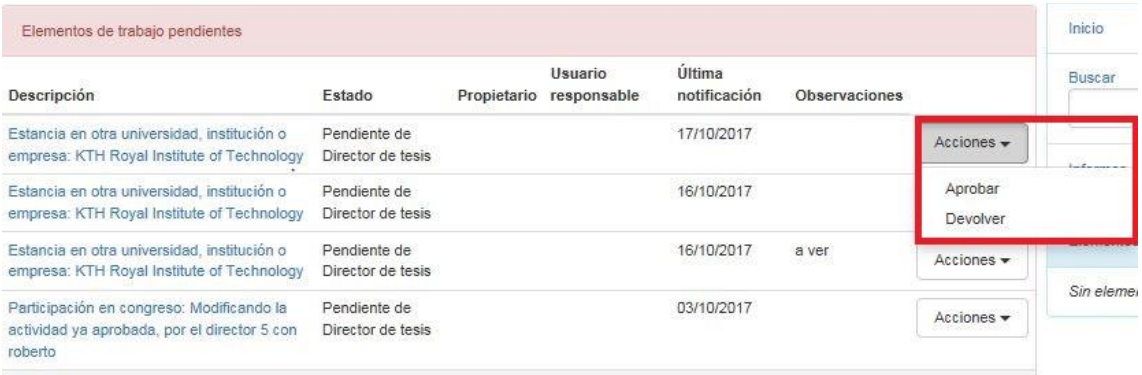

Podrá ver el detalle de la actividad del doctorado si pulsa la **Descripción** de la actividad.

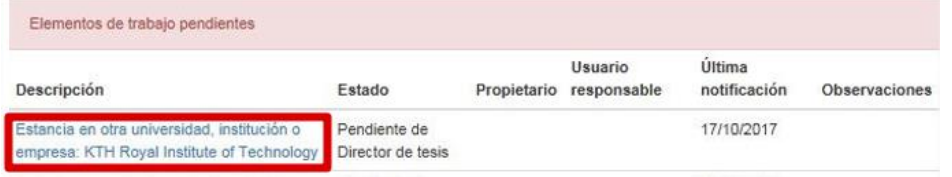

La otra opción es acceder a gestionar las actividades de su doctorando desde las actividades del propio doctorando. Para ello, deberá pulsar sobre el nombre del alumno de su lista de doctorandos donde accederá a la ficha del alumno o directamente pulsar sobre el link de acciones del alumno.

# Mis doctorandos

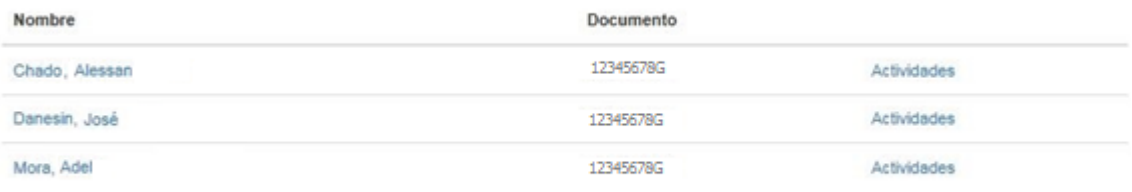

Al acceder a la ficha del alumno para acceder a las actividades del alumno del doctorando deberá pulsar sobre el link de **Actividades** en elementos relacionados,

Profesor

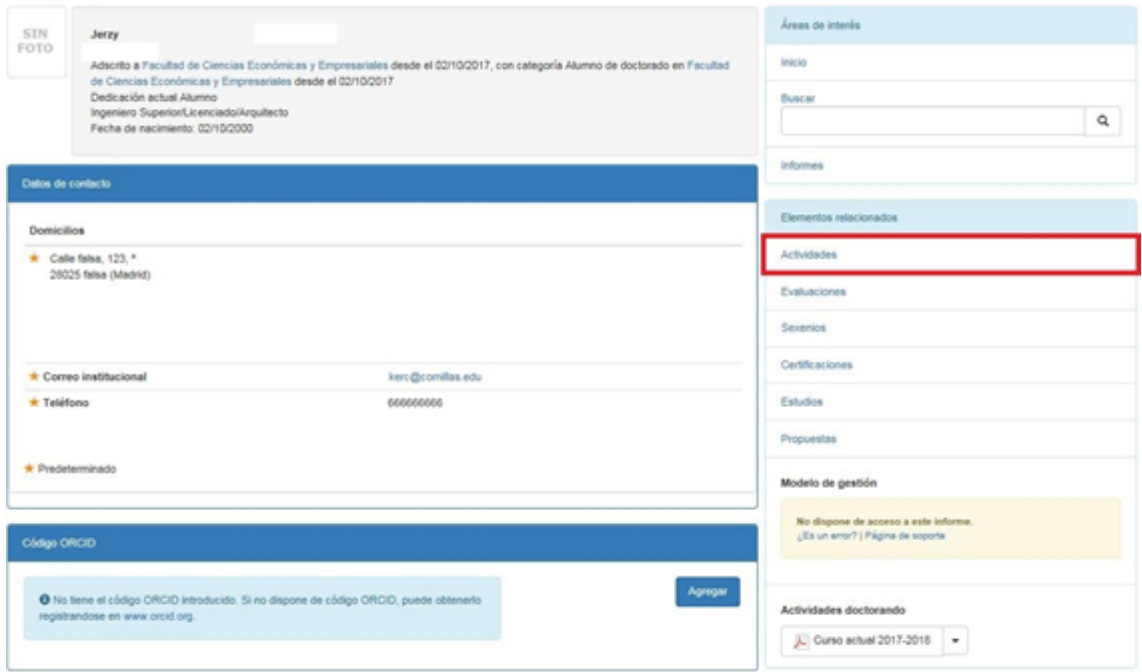

y escoger el tipo de actividad del alumno que quiere gestionar.

# **Actividades**

Curso académico 2017-2018 v

Jerzy > Actividades

Docencia

Máster oficial

Doctorado R. D. 2005 y 2011

Tesinas, tesinas de lic., proyectos fin de

carrera, trabajos fin de grado y de máster

Otras actividades docentes

Direcciones de tesis doctorales

Trabajos investigación tutelados

Actividades Formativas de Doctorado

Doctorado R. D. 1998

Postgrado propio

Adicional

Grado

### Gestión

Cargos y nivel de gestión

Coordinación de asignaturas

Tutorías de grado

Tutorias de máster oficial

Tutorías de postgrado propio

### Investigación

Categoría de Investigación

Áreas de Conocimiento

Proyectos de investigación

### Libros

Capítulos en libros

Artículos en revistas

Otras publicaciones

Participación en congresos

Trabajos presentados en congresos

Ponencias Invitadas

Otras presentaciones orales

Patentes y modelos de utilidad

Estancias en otras universidades, instituciones o empresas

Becas, ayudas o contratos

Complementos de formación

Asistencia a acividades formativas de doctorado

Asistencia a cursos, jornadas científicas o seminarios avanzados

Organización de congresos, seminarios y jornadas

Organización y gestión de otras actividades académicas

Dirección

Tareas de supervisión de doctorado

Otras actividades

Working Paper

En el listado de actividades del tipo escogido, además de **Aprobar** y **Devolver**, el director/tutor de la tesis podrá **Editar** la actividad.

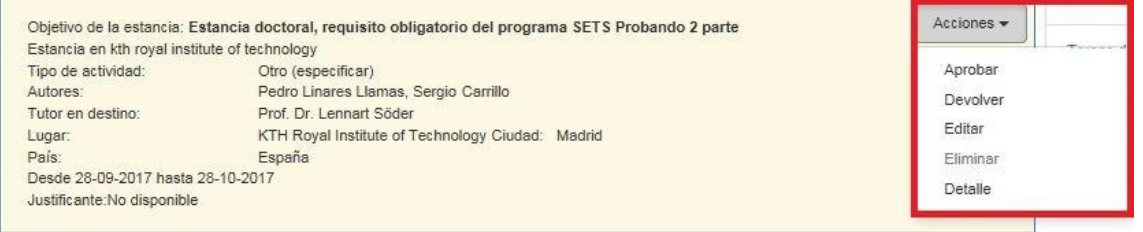

Las acciones de **Aprobar** y **Devolver** funcionan igual que en el Centro de Control.

Al editar la actividad, le aparecerá un formulario para que edite la información de la actividad.

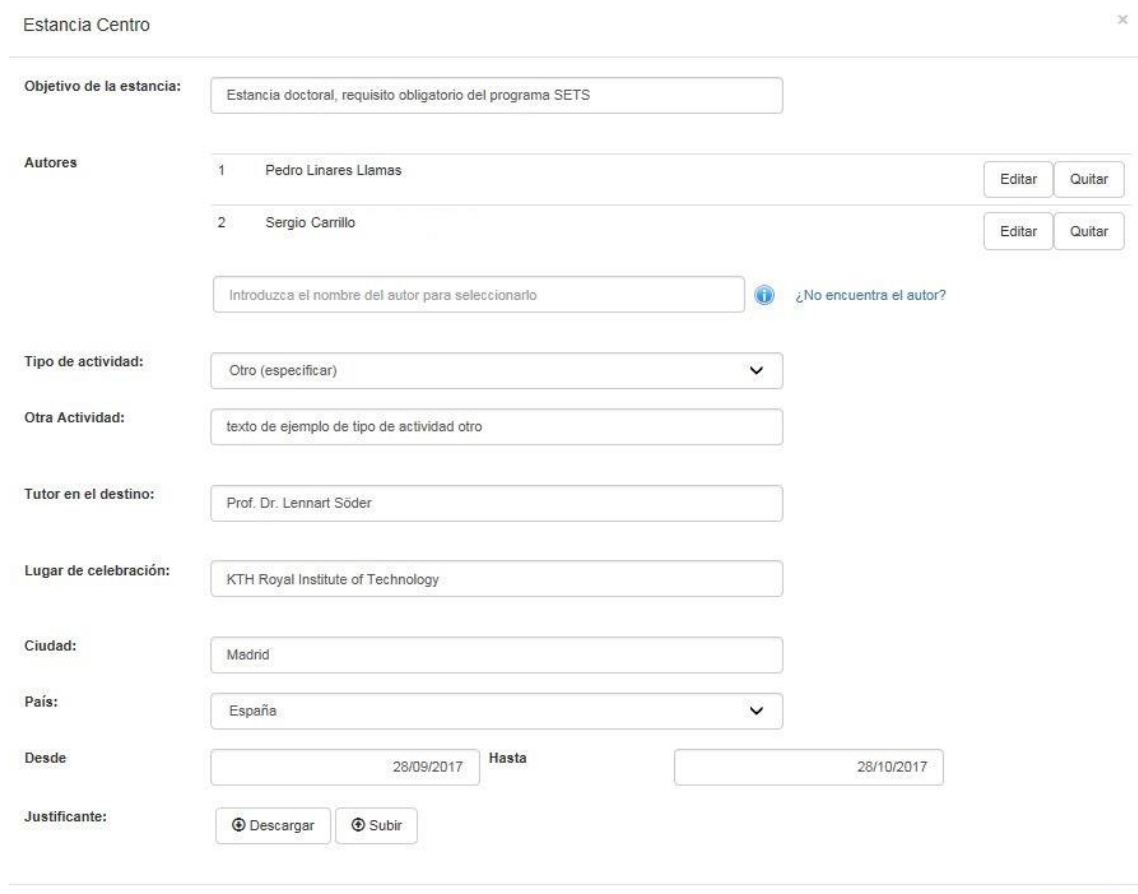

Cerrar Guardar

# **Creación de Asistencia a Actividades Formativas de Doctorado por el Coordinador del Programa del Doctorado o la Escuela Internacional de Doctorado.**

En las actividades del alumno, ir al tipo de actividad **Asistencia a Actividades Formativas del Doctorado**.

# Actividades

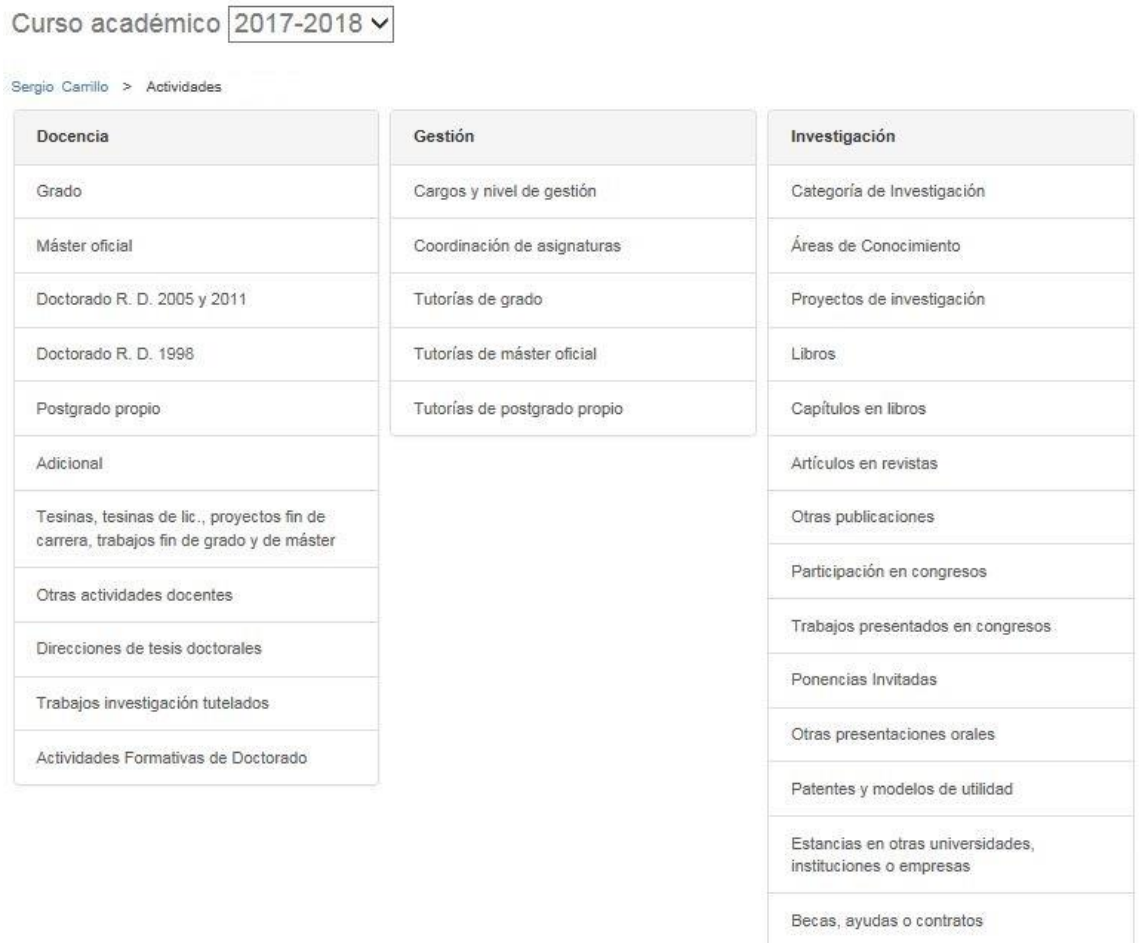

Complementos de formación

Asistencia a acividades formativas de doctorado

Asistencia a cursos, jornadas científicas o seminarios avanzados

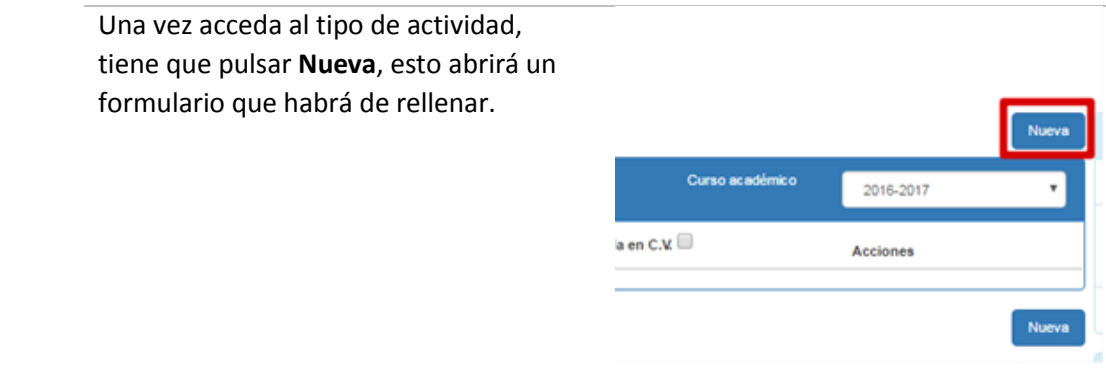

En el formulario que aparecerá, deberá rellenar el curso académico, centro y actividad formativa.

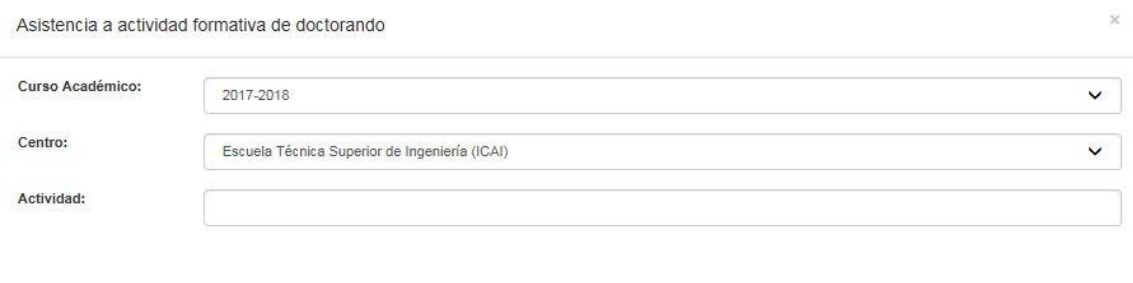

Cerrar Guardar

### Y después introducir el resto de datos que nos piden y se pulsa guardar.

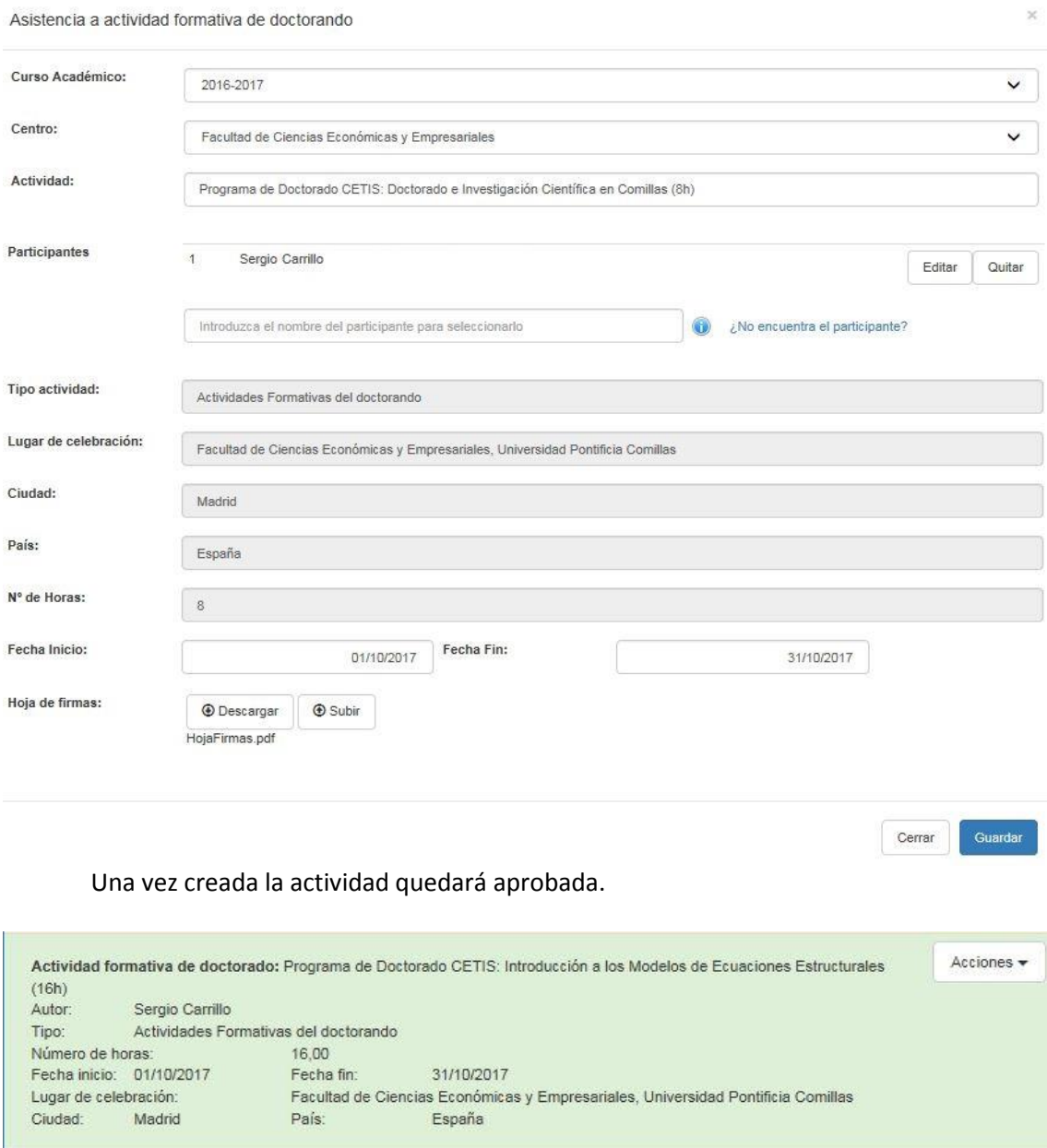

31/10/2017

España

Facultad de Ciencias Económicas y Empresariales, Universidad Pontificia Comillas

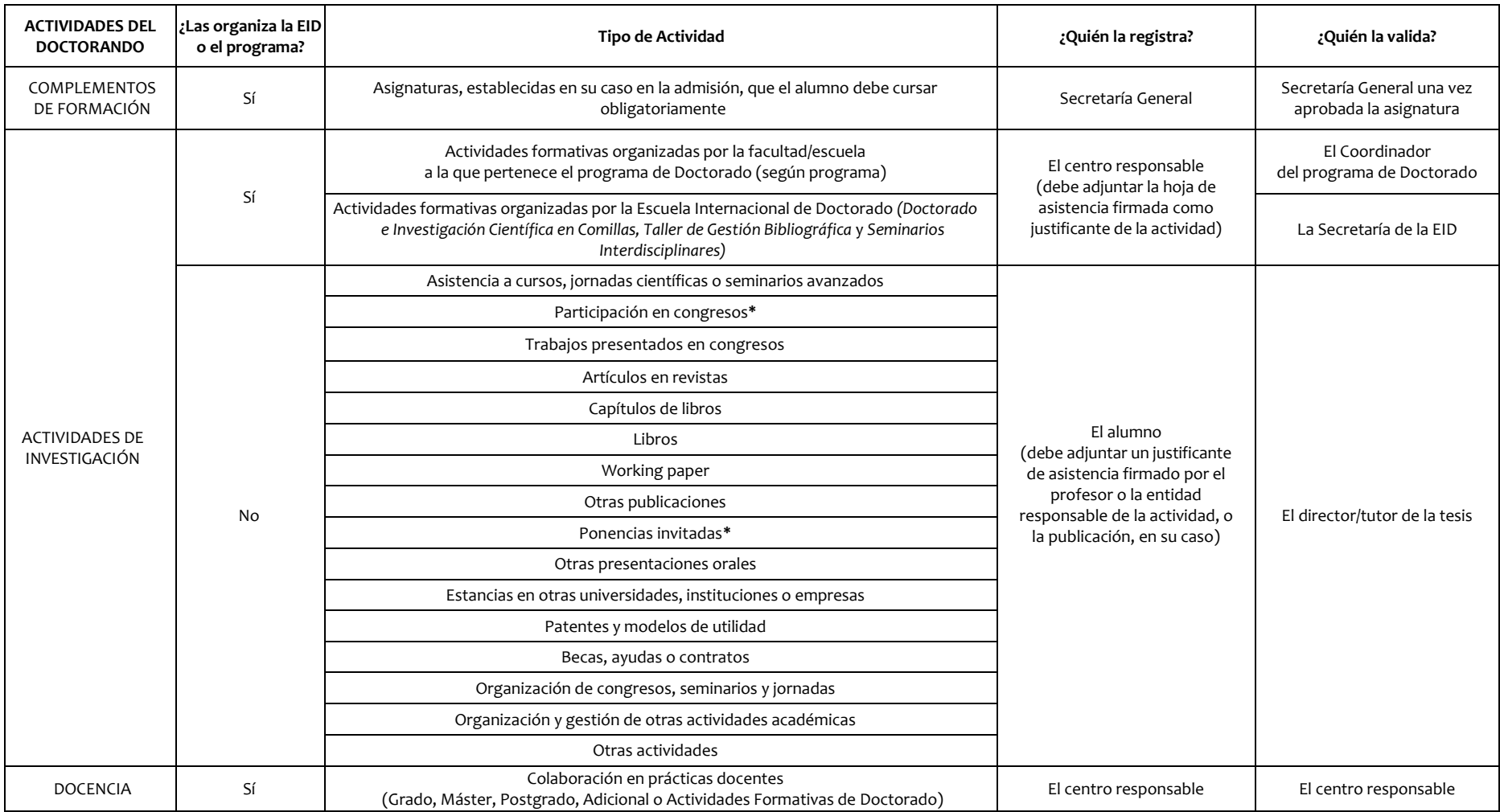

**\*** Los doctorandos que sean profesores deberán registrar las Participaciones en congresos y Ponencias invitadas a través del portal de Movilidad.